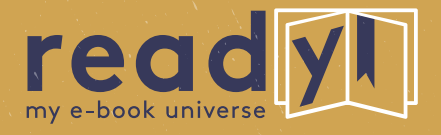

### **THE NEW E-BOOK READER FOR STUDENTS IN LUXEMBOURG**

**Benutzerhandbuch | Mode d'emploi | User Guide**

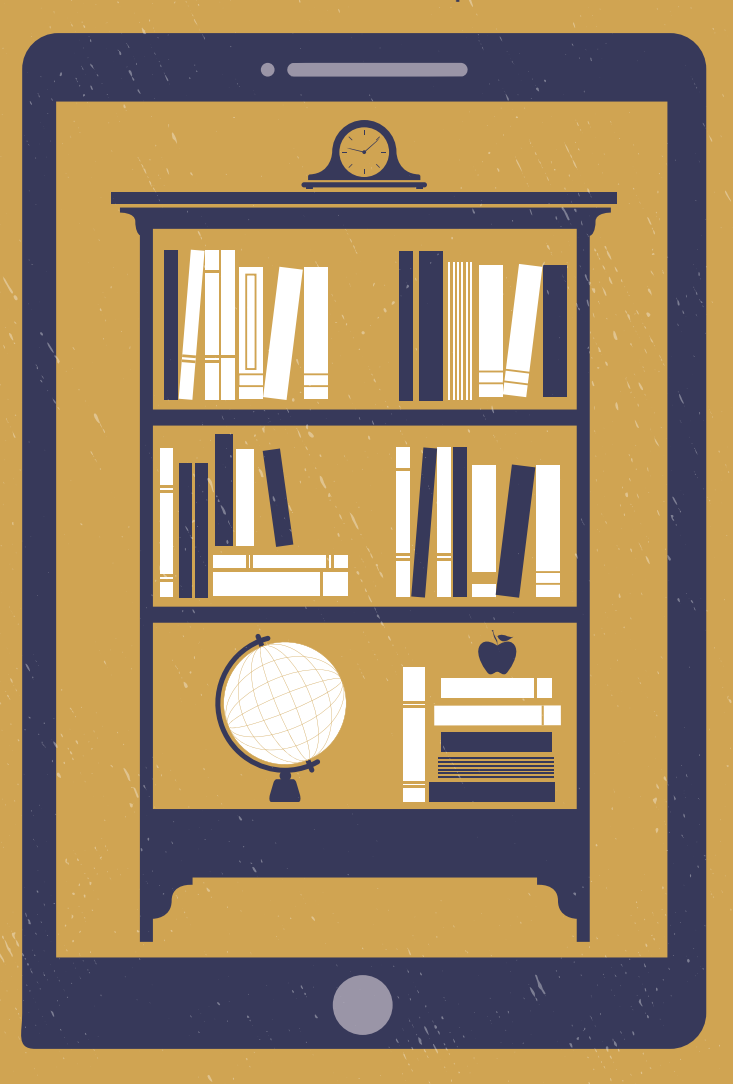

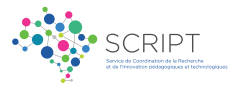

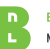

Bibliothèque nationale du Luxembourg Nationalhibliothéik

## **Inhaltsverzeichnis | Contenu | Contents**

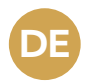

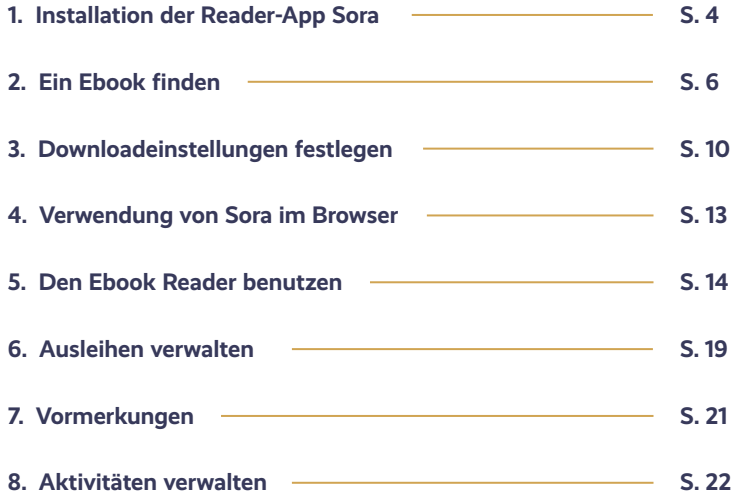

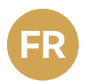

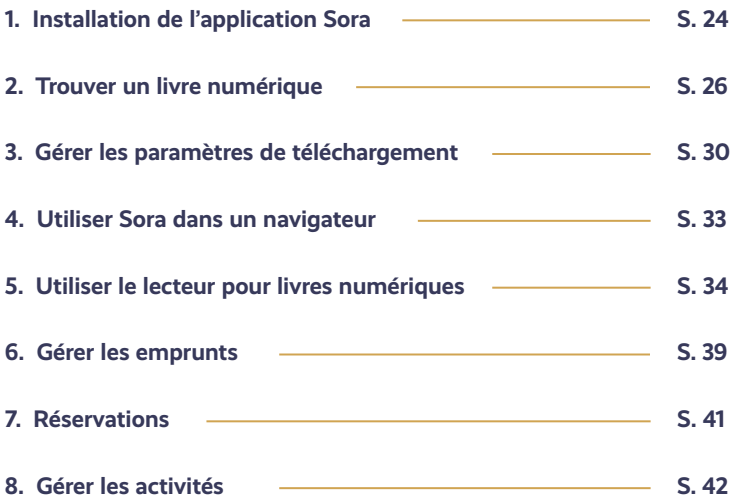

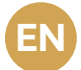

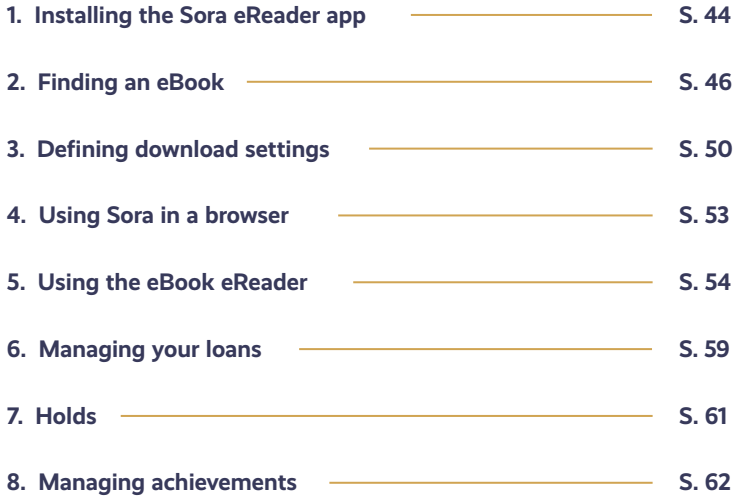

**DE Benutzerhandbuch**

## **Benutzerhandbuch Sora Ebooks**

#### 1. Installation der Reader-App Sora

Um Ebooks ausleihen und lesen zu können, benötigst du die **Leseapp Sora, by Overdrive**. Die App steht für Android und iOS zur Verfügung und ermöglicht das Ausleihen und Lesen von Ebooks auf jedem mobilen Gerät, auf dem die App installiert ist.

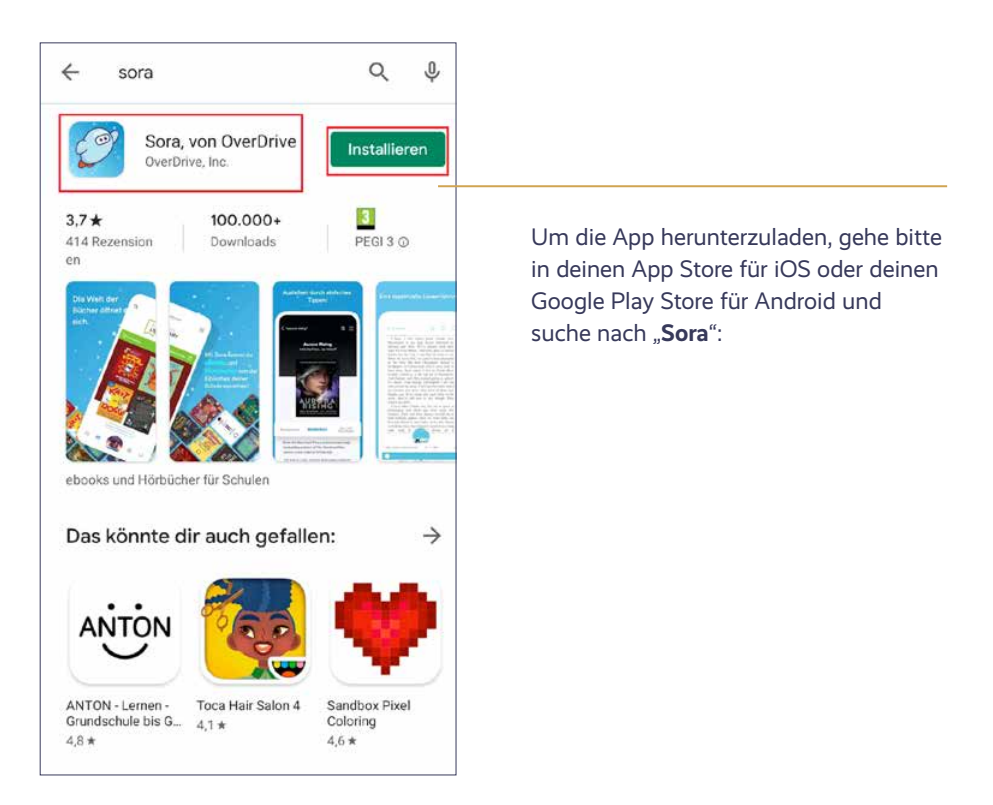

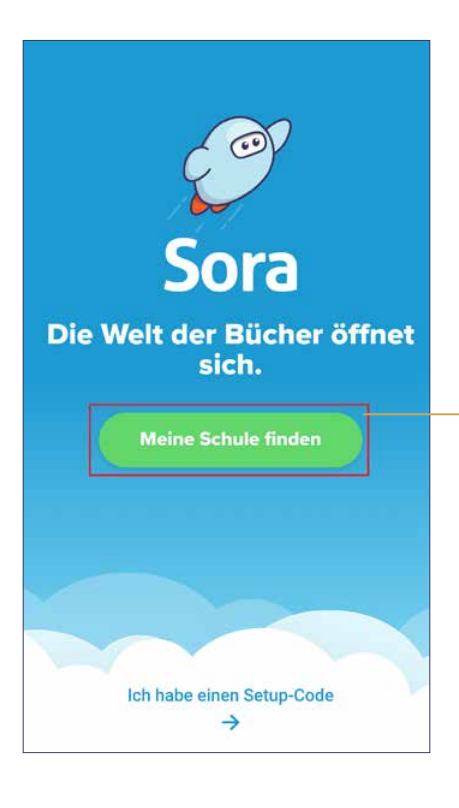

Anschließend musst du die App mit deinem IAM-Account verbinden. Gib als nächstes deine IAM-Kennung und dein Passwort ein.

Wenn du die App das erste Mal öffnest, klicke auf **"Meine Schule finden"** und gib den Namen deiner Schule ein.

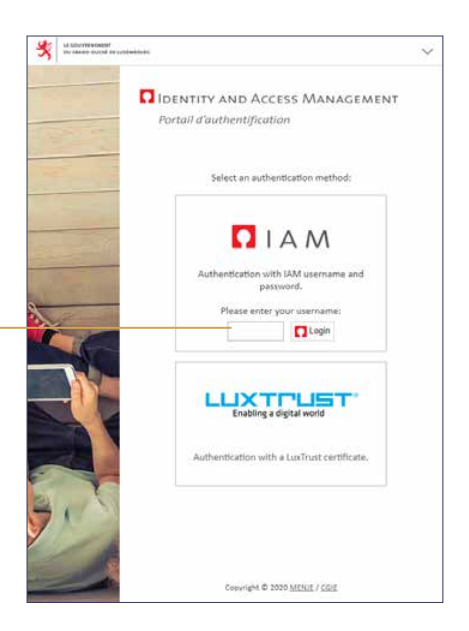

Du kommst nun auf die Übersichtseite der App. Hier kannst du Bücher suchen und ausleihen und immer auf dem Laufenden über deine Ausleihen bleiben. Außerdem gibt es einen Bereich, wo du deine Aufgaben und deine Notizen findest und dein Konto verwalten kannst.

**5**

#### 2. Ein Ebook finden

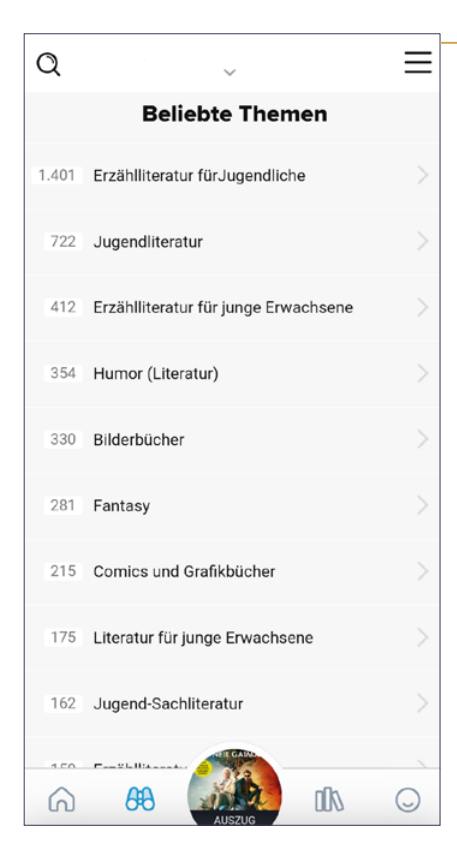

Um genau das Buch zu finden, das du gerne lesen möchtest, gehe zunächst auf das Fernglas-Zeichen. AA

Wenn du ein wenig herunterscrollst, siehst du verschiedene thematische Kategorien. Klicke auf die Kategorie, die dich interessiert und du siehst alle Bücher, die es zu diesem Thema gibt.

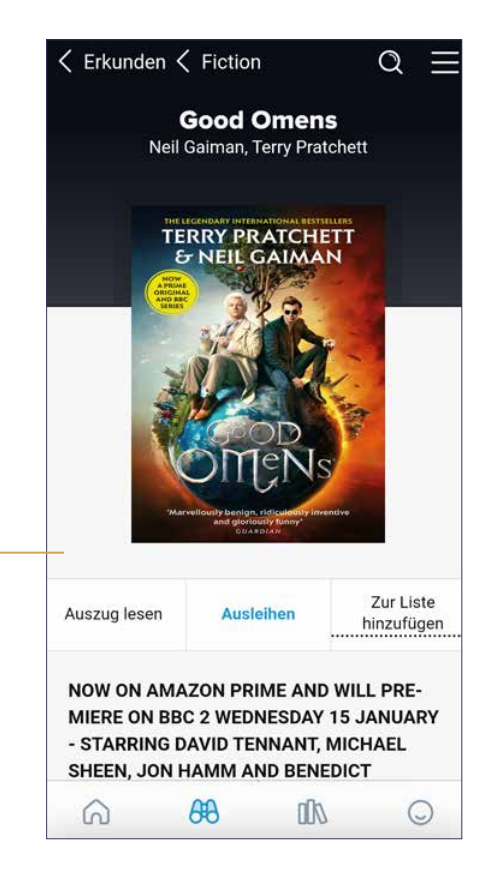

Scrolle durch die Liste, bis du ein Buch findest, das du ausleihen möchtest. Wenn du auf den Titel oder das Buchcover klickst, öffnet sich eine Seite, auf der du eine Zusammenfassung des Buches findest.

**6**

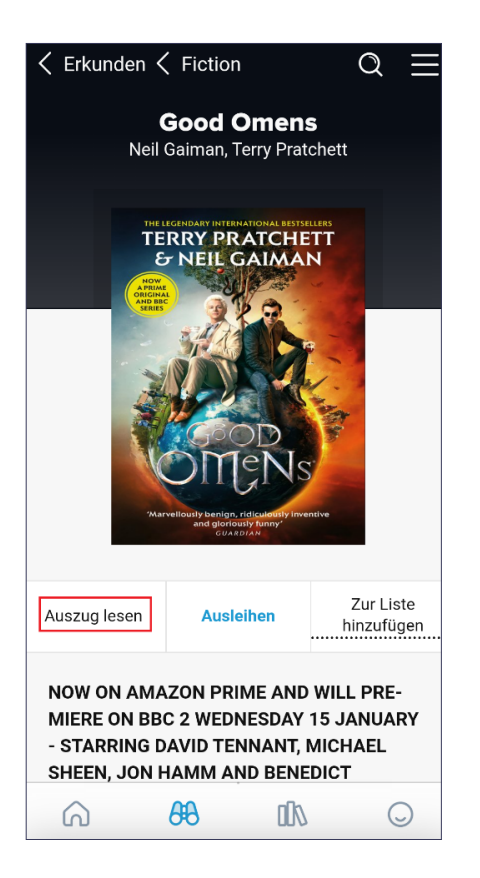

Du kannst ebenfalls einen Auszug lesen, dafür klickst du auf "Auszug lesen" auf der Detailseite oder rechts neben dem Buchtitel in der Überblickseite.

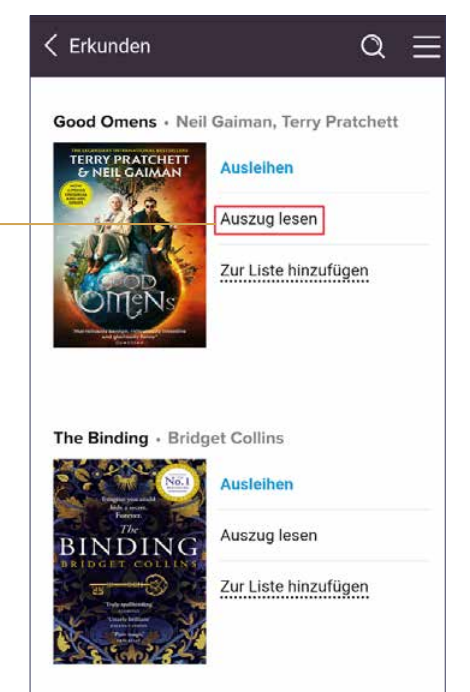

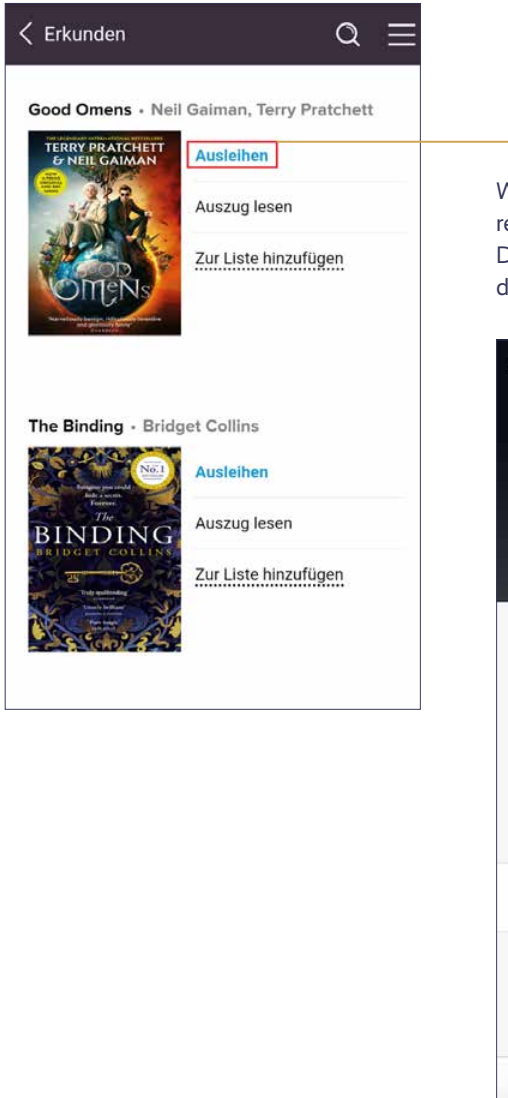

Willst du das Buch ausleihen, klicke rechts neben dem Titel auf "**Ausleihen**". Du kannst auch direkt von der Detailseite des Buches auf "Ausleihen" klicken.

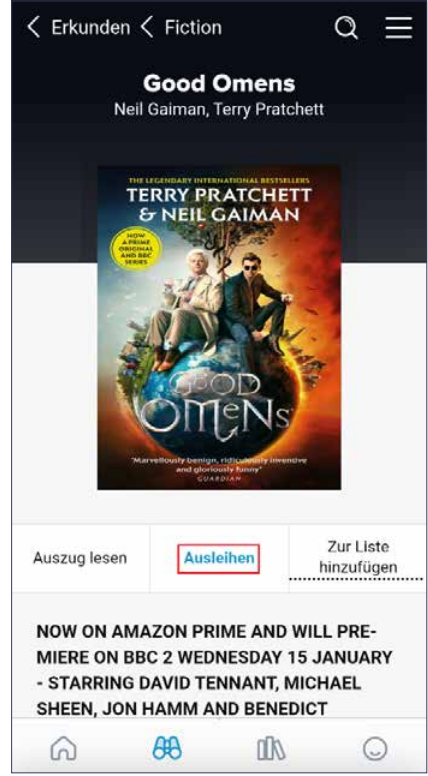

Das Buch wird auf dein Gerät (Telefon oder Tablet) heruntergeladen und du kannst direkt mit dem Lesen beginnen.

Du kannst auch gezielt nach einem Autor, Buchtitel oder Thema suchen. Gehe hierfür unter  $\overline{AB}$  auf  $\overline{Q}$  oben links und gebe deinen Suchbegriff ähnlich wie bei einer Suche im Internet ein.

**8**

Du kannst ebenfalls deine Suchergebnisse einschränken, indem du genauere Suchkategorien definierst.

Gehe hierfür unter  $\mathbb Q$  auf "**Erweiterte Suche**". Hier kannst du auch gezielt nach nur verfügbaren Büchern suchen, indem du "**Verfügbare Bücher**" anklickst.

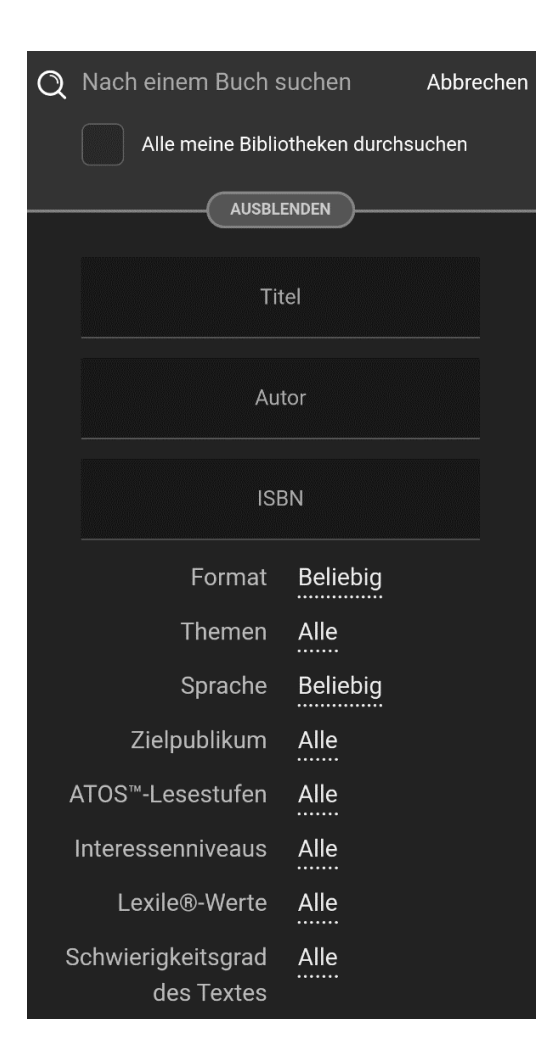

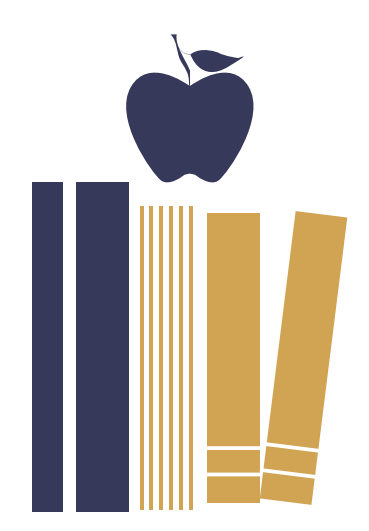

#### 3. Downloadeinstellungen festlegen

Wenn du ein Buch ausleihst, kannst du festlegen, unter welchen Bedingungen es auf dein Gerät heruntergeladen werden und dann auch offline zur Verfügung stehen soll. Wenn dein Buch vollständig heruntergeladen ist, kannst du das Buch auch ohne aktive Internetverbindung lesen.

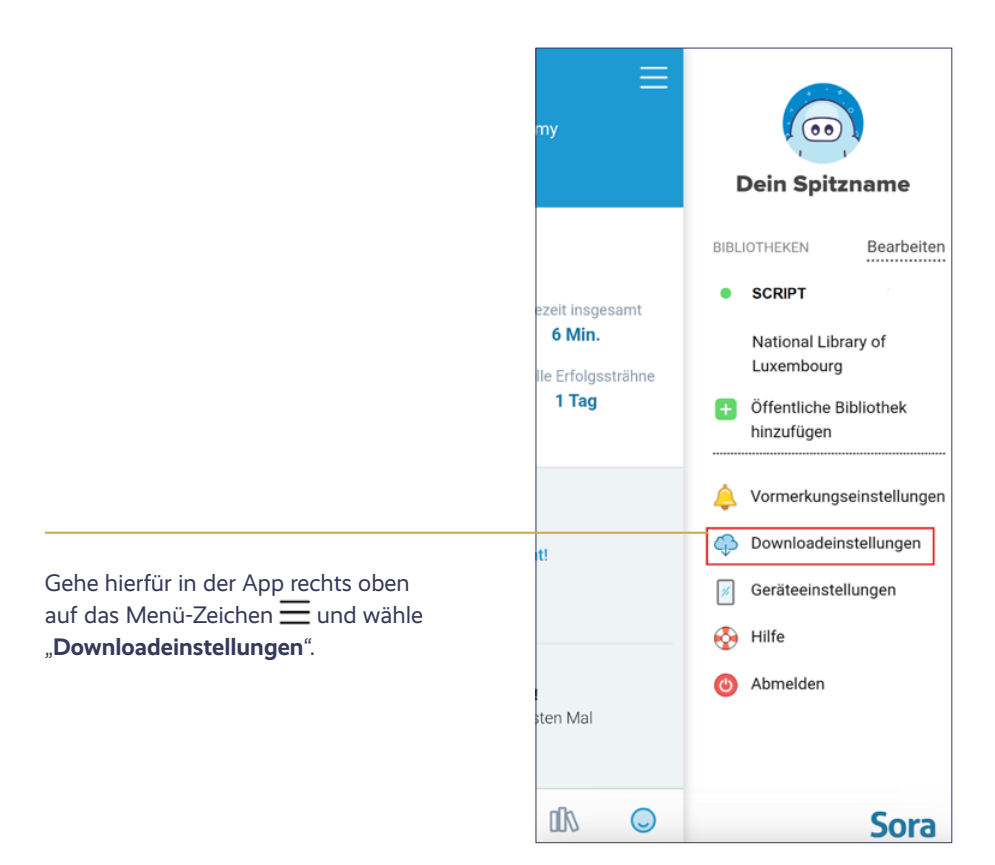

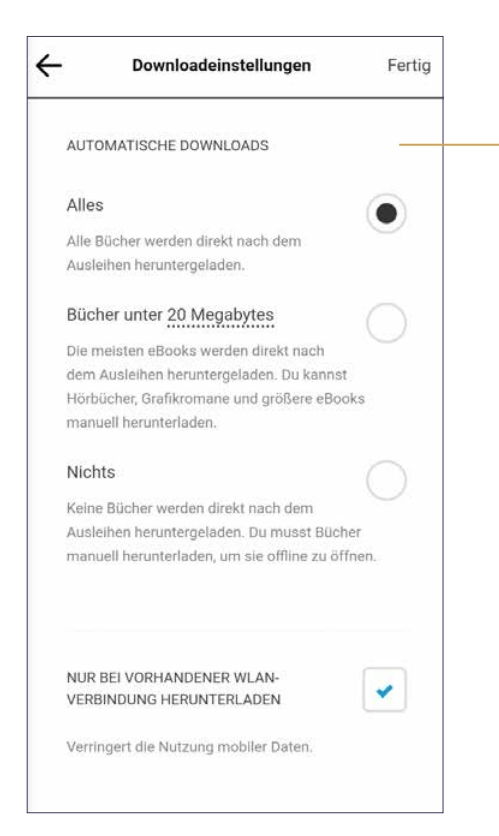

Du kannst zwischen verschiedenen Downloadoptionen wählen:

- "**Alles**": Es werden alle Bücher automatisch heruntergeladen, sobald du sie ausleihst.
- "**Bücher unter 20 Megabyte**": E-Books unter 20 Megabyte werden automatisch heruntergeladen, sobald du sie ausleihst. Größere E-Books und Hörbücher musst du dagegen manuell herunterladen. Um eine andere Dateigröße auszuwählen, klicke oder tippe auf 20 Megabyte, und wähle eine neue Größe.
- "**Nichts**": Du musst alle Bücher manuell herunterladen.

Markiere "**Nur bei vorhandener WLAN-Verbindung herunterladen**", um das Herunterladen unter Benutzung mobiler Daten zu verhindern. Wenn automatische Downloads aktiviert sind, werden sie pausiert, bis du wieder über eine WLAN-Verbindung verfügst.

Du kannst Bücher in der Sora-App oder einem kompatiblen Webbrowser herunterladen. Standardmäßig werden die meisten Bücher automatisch heruntergeladen, sodass du sie offline lesen kannst.

Heruntergeladene Bücher haben einen grünen Pfeil links neben dem Buchcover unter dem Bücherregal-Icon **[K**.

Wenn ein Buch nicht automatisch heruntergeladen wurde, kannst du es manuell herunterladen indem du links neben dem Buchtitel unter der Rubrik Regal **IN** auf das Wolkensymbol klickst wind anschließend auf "**Herunterladen**".

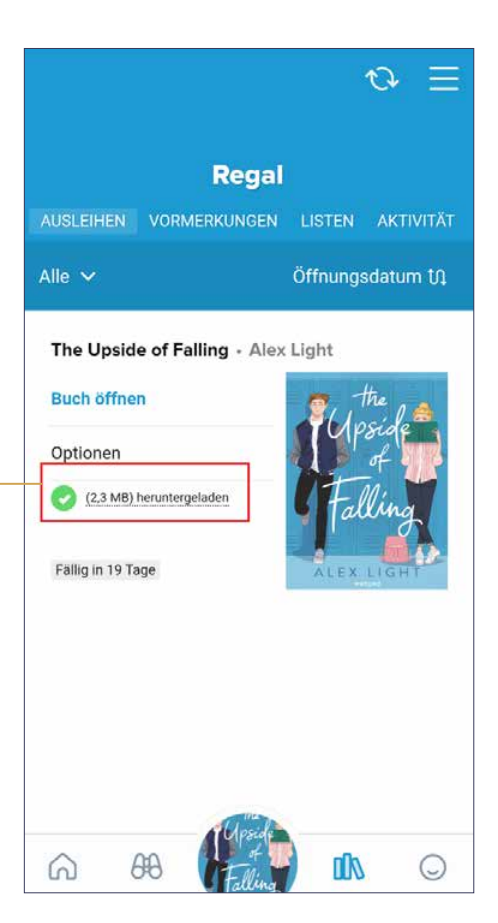

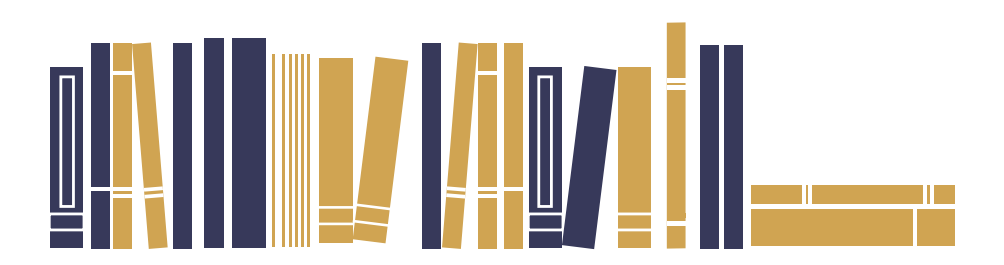

#### 4. Verwendung von Sora im Browser

Du kannst Sora auch im Browser verwenden. Gehe hierfür auf http://www.ready.script.lu und klicke auf "**Anmelden mit deinem IAM**". Gib als nächstes deine IAM-Kennung und dein Passwort ein.

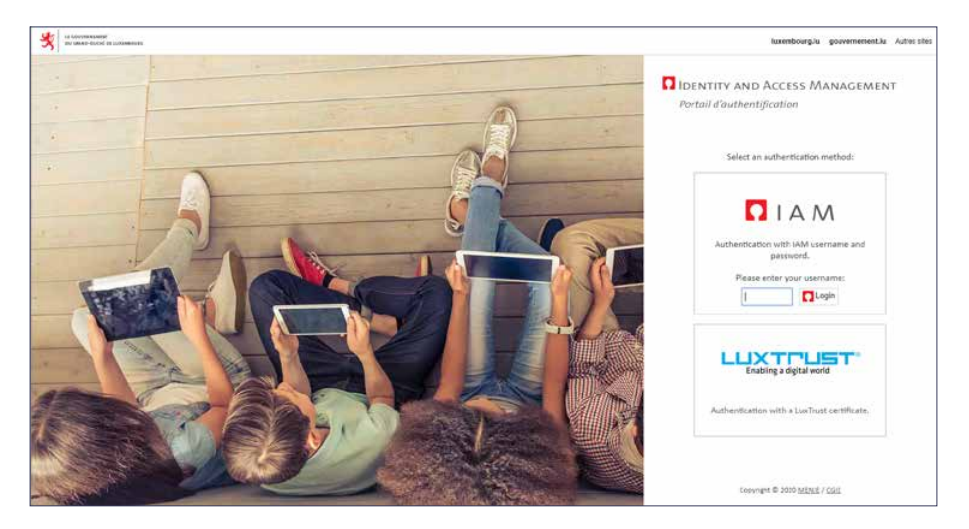

Bücher zu finden und auszuleihen funktioniert genauso wie in der App. Auch ist die Ansicht dieselbe wie die in der App. Du hast die Möglichkeit mit folgenden Browsern Ebooks offline zu lesen:

**• Chrome** 

**HINWEIS:** Wenn du ein Chromebook mit Zugriff auf den Google Play Store hast, empfehlen wir die Installation der Sora-App für Android, die über mehr Download-Speicherplatz verfügt.

**• Firefox**

Du brauchst immer eine aktive Internetverbindung, um dich bei Sora anzumelden und Bücher in deinen Browser herunterzuladen, bevor du ein Buch offline lesen oder anhören kannst.

Die Anzahl der Bücher, die du herunterladen kannst, hängt vom Speicherplatz in deinem Browser ab.

Um heruntergeladene Bücher leicht abzurufen, wenn du offline bist, setze in deinem Browser ein Lesezeichen für Sora. Wenn du dann die Internetverbindung trennst und Sora im Browser über das Lesezeichen aufrufst, kannst du das Buch offline lesen.

#### 5. Den Ebook Reader benutzen

Du kannst beim Lesen einzelne Wörter oder Textstellen markieren, um damit weiter zu arbeiten. Klickst oder tippst du auf ein Wort und hältst es längere Zeit gedrückt, kannst du das Wort definieren, markieren oder an anderen Stellen im Buch danach suchen. Auch Textstellen kannst du markieren und einen Kommentar dazu notieren, indem du ein Wort markierst und dann den Finger oder Cursor über die ganze Textstelle ziehst.

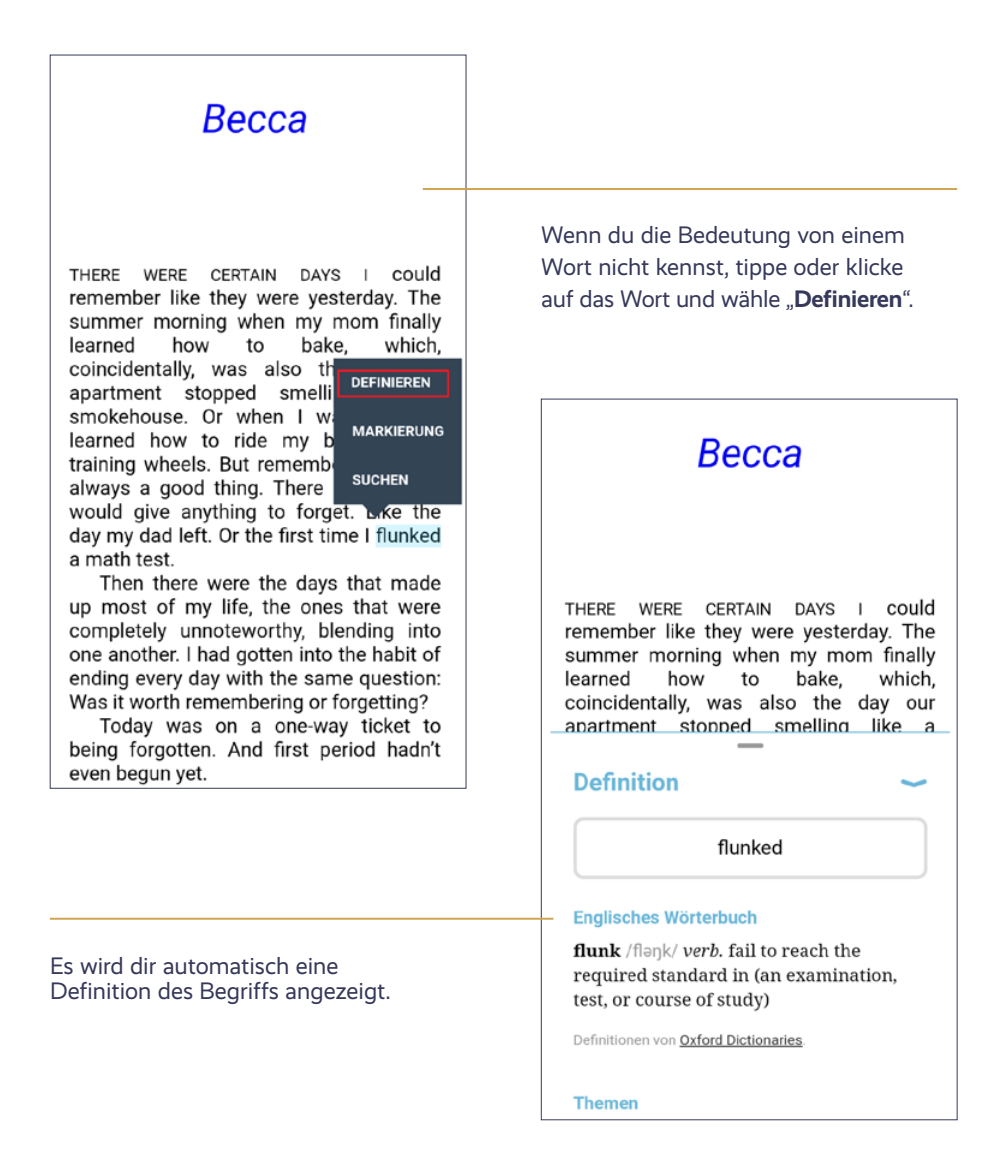

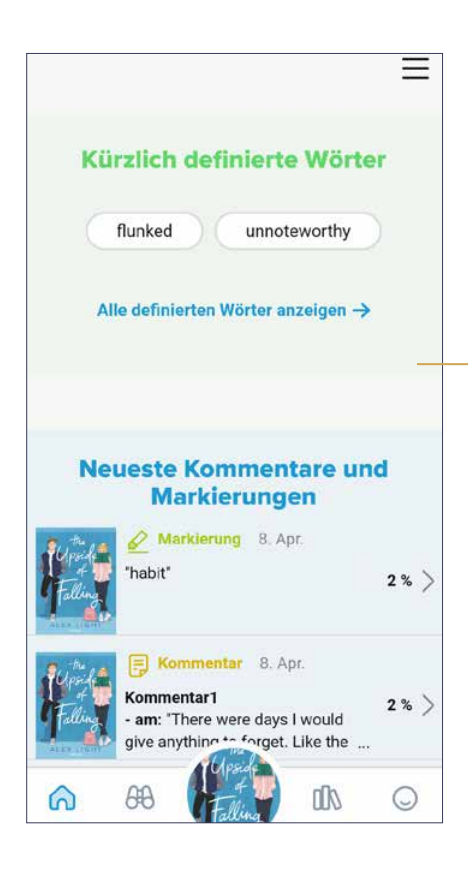

Willst du ein Wort oder eine Textstelle markieren, tippe auf das Wort oder die Textstelle und wähle "Markierung".

Du kannst aus 3 Farben wählen, mit denen du das Wort oder die Textstelle markieren möchtest.

Alle Wörter, die du so nachgeschlagen hast findest du mit ihren entsprechenden Definitionen unter dem ..**Home**"-Button **(**0).

#### **Becca**

THERE WERE CERTAIN DAYS I could remember like they were yesterday. The summer morning wh finally **DEFINIEREN** learned how which. coincidentally, was our **MARKIERUNG** apartment stopped  $\overline{a}$  $\overline{6}$ smokehouse. Or wh and **SUCHEN** learned how to ride ithout training wheels. But remembering wasn't always a good thing. There were days I would give anything to forget. Like the day my dad left. Or the first time I flunked a math test.

Then there were the days that made up most of my life, the ones that were completely unnoteworthy, blending into one another. I had gotten into the habit of ending every day with the same question: Was it worth remembering or forgetting?

Today was on a one-way ticket to being forgotten. And first period hadn't even begun yet.

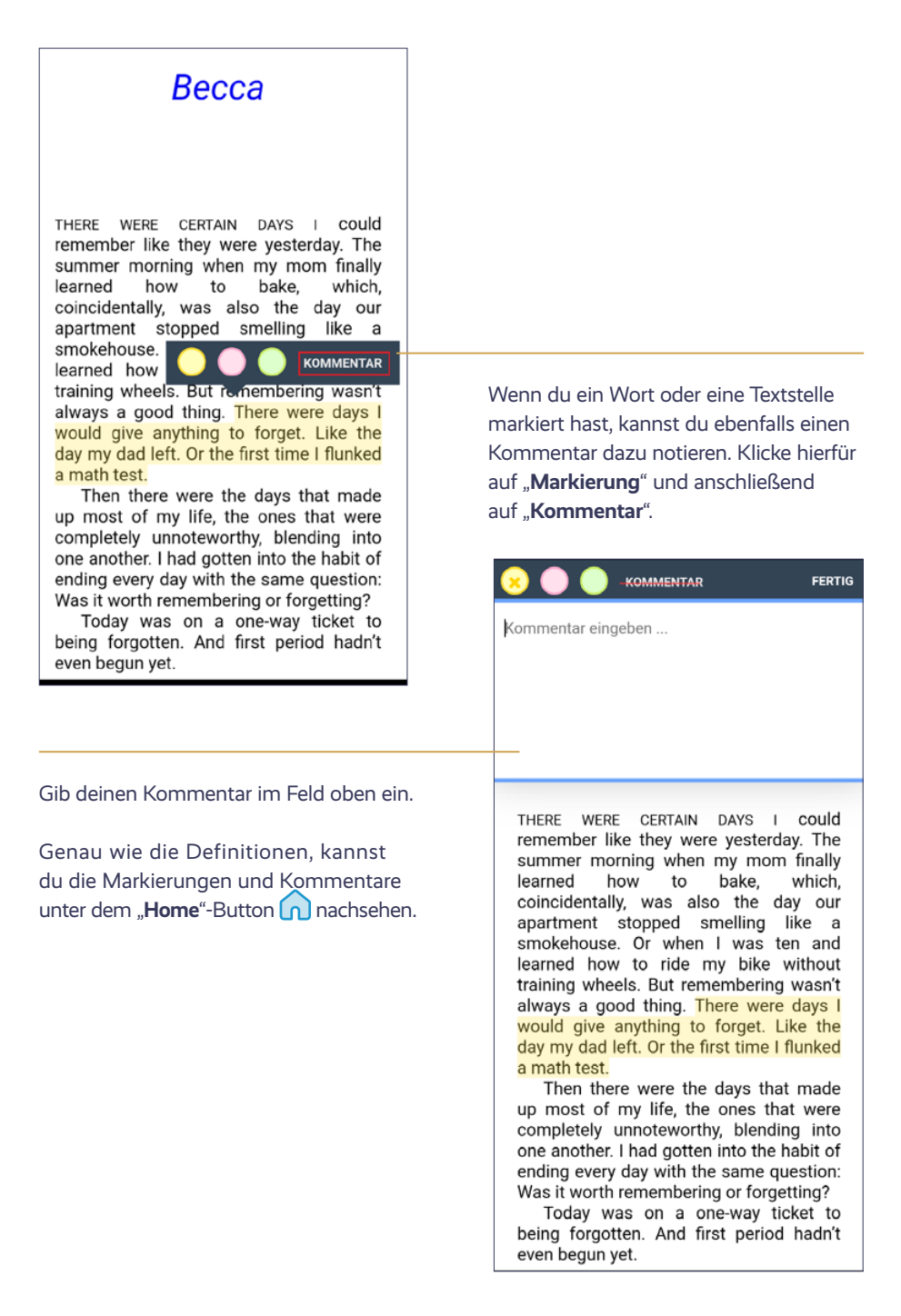

I was sitting with my back against the last standing oak tree at Eastwood High, a book resting on my knees. It was my favorite reading spot on campus. Tucked away behind the football field, it was far enough away for privacy, but not totally isolated. I could still see morning practice and the members of the football team who were running around with their shirts off. That was enough to indicate that fall was nowhere to be found here in sunny Georgia. Although I'm certain they'd still be shirtless even if the weather dropped below zero. Apparently showing off one's abs trumped potential frostbite.

Peering up from my book, I quickly snuck a glance at the team. It was nothing more than a little peek, but it was enough to notice the groups of students that were lined up on the sides of the field. They were mostly girls. I had to give it to them. Getting out of bed early just to watch football practice? It took dedication. Plus, it wasn't any stranger than getting up early to read in peace.

I'd thoug novels would divorce. Inste more. I was week. I could **SUCHEN** if love couldr

**DEFINIEREN MARKIERUNG** 

for romance h my parents' e crave them two books a h. It was like. lity, at least it

was alive in figuon. Between the pages it was safe. The heartbreak was contained. There was no aftermath, no shock waves.

Es werden dir als Ergebnis alle Stellen im Buch angezeigt, die identisch mit dem gesuchten Wort oder mit der Textstelle sind.

Willst du ein bestimmtes Wort oder eine Textstelle im Buch suchen, klicke darauf und wähle "Suchen".

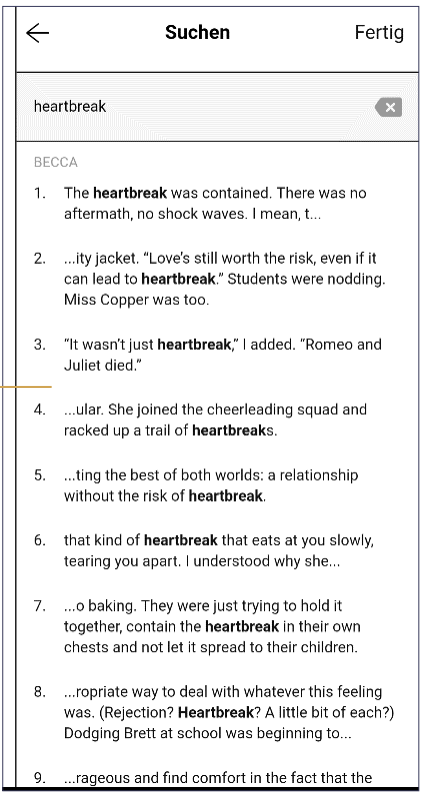

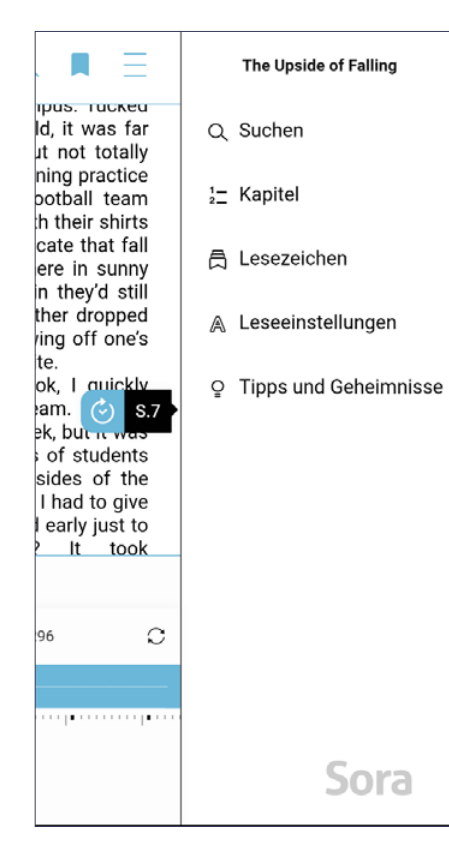

Lesezeichen kannst du über das Icon oben rechts auf der Buchseite einfügen, wenn du auf die Buchseite einmal kurz tippst oder klickst.

Weitere Einstellungen kannst du  $e$ benfalls unter $\equiv$  oben rechts auf der Buchseite vornehmen. Klicke darauf und du kannst deine getätigten Suchen nachschlagen, unter "Kapitel" siehst du, in welchem Kapitel du dich gerade befindest und unter "**Lesezeichen**" siehst du alle deine Lesezeichen und getätigten Markierungen und Kommentare.

Unter "**Leseeinstellungen**" kannst du die Anzeige deines Ebooks festlegen, wie zum Beispiel Textgröße, Schriftart und Beleuchtung.

Weitere Informationen findest du unter "**Tipps und Geheimnisse**".

#### 6. Ausleihen verwalten

Deine Ausleihen kannst du unter dem Bücherregal-Button **IN** verwalten.

Links neben dem Buchtitel, unter "**Optionen**", kannst du das Buch verlängern, vor Ende der Leihfrist zurückgeben oder als fertiggelesen markieren. Außerdem kannst du auch an dieser Stelle deine Kommentare und Markierungen nachsehen.

**ACHTUNG:** Wenn du das Buch als fertiggelesen markierst, ist es immer noch ausgeliehen auf deinem Konto und es kann sein, dass niemand anderes es ausleihen kann. Wenn du das Buch vor der Leihfrist fertiggelesen hast, ist es am besten, du klickst direkt auf "**Zurückgeben**". Dann wird das Buch von deinem Ausleihkonto heruntergenommen und jemand anderes kann es wieder ausleihen.

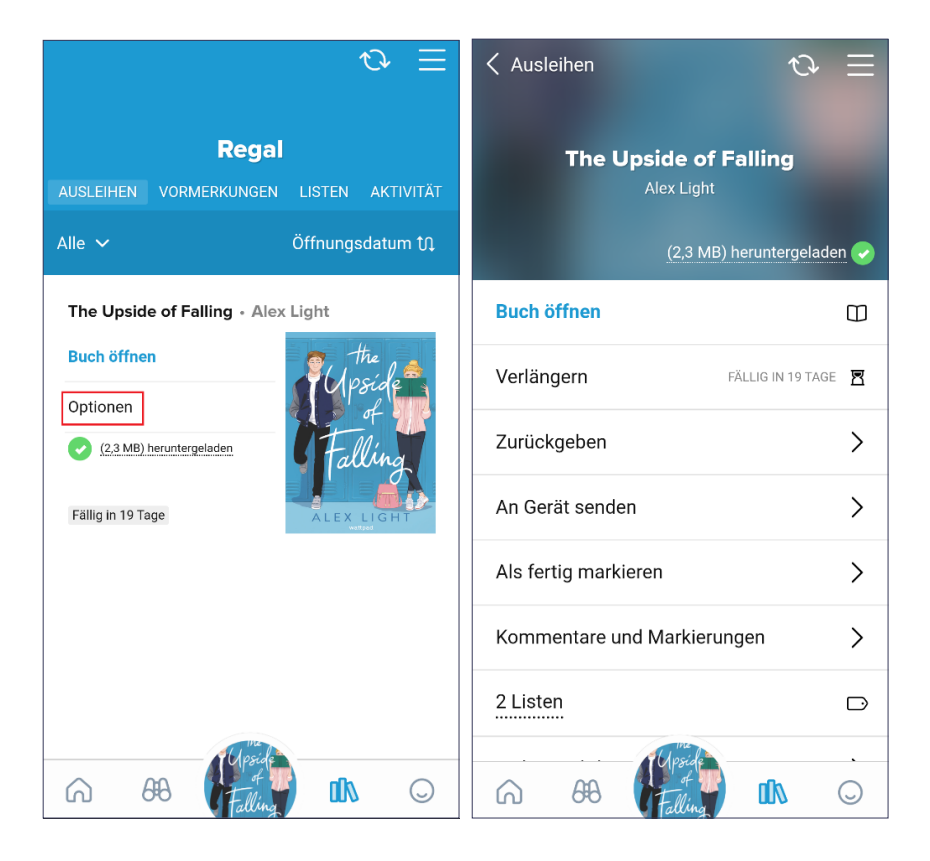

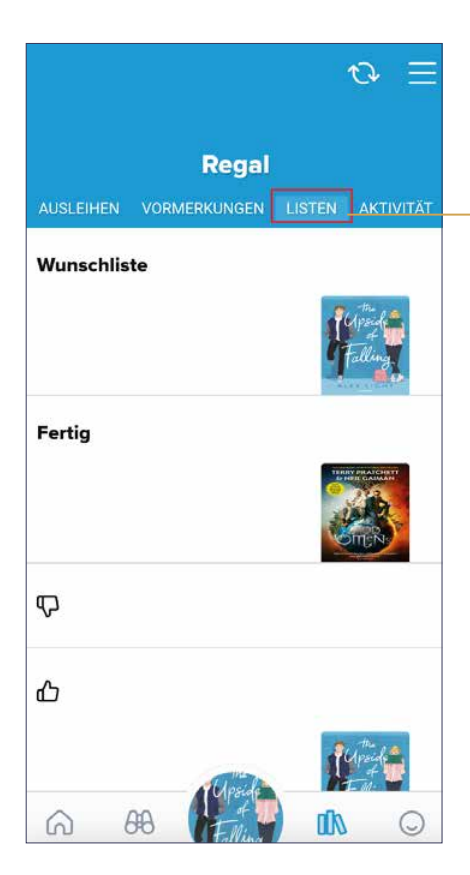

Unter "Listen" kannst du das Buch zum Beispiel auf eine Wunschliste setzen, eine eigene Liste definieren oder durch **(I)** und **4, de**stlegen, ob dir das Buch gefallen hat. Die Listen kannst du dir unter anzeigen lassen.

Klicke hierfür oben rechts auf die Rubrik "Listen".

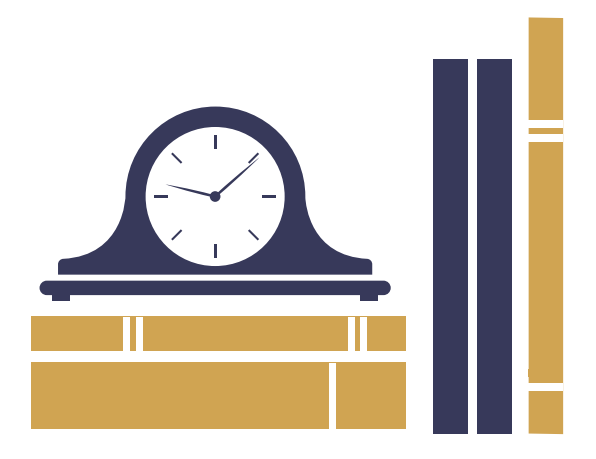

#### 7. Vormerkungen

Ist das Buch, das du lesen möchtest ausgeliehen, kannst du dich dafür auf eine Warteliste setzen lassen, damit du es als nächstes ausleihen kannst, sobald es wieder zurückgegeben wird. Klicke hierfür auf "**Vormerken**". Du findest alle deine Vormerkungen unter dem Symbol **III** wenn du oben auf die Rubrik "**Vormerkungen**" klickst.

Wenn eine Vormerkung verfügbar ist, erhältst du eine Benachrichtigung mit zwei Optionen: "**Ausleihen**" und "**Später ausleihen**". Wenn du das Buch nicht sofort ausleihen willst, weil du zum Beispiel noch keine Zeit hast, es zu lesen, kannst du "**Später ausleihen**" auswählen. Damit wird deine Vormerkung 7 Tage lang eingefroren, und du bleibst an erster Stelle auf der Warteliste.

Nach 7 Tagen wird deine Vormerkung dann deaktiviert. Du wirst benachrichtigt, wenn das nächste Exemplar zum Ausleihen verfügbar wird.

Wenn du deine Vormerkung für einen Zeitraum von mehr als 7 Tagen einfrieren möchtest, kannst du diese Dauer bearbeiten. Gehe hierfür auf  $\mathbb{R}$  rechts oben und klicke auf Vormerkungseinstellungen. Gehe anschließend auf "**Aktiv**" neben "**Vorgemerkter Zustand**". Wähle, wie lange deine Vormerkungen eingefroren werden sollen und bestätige anschließend mit "**Alle Vormerkungen aktualisieren**".

Willst du nur eine bestimmte Vormerkung einfrieren, gehe unter **IN** auf "**Vormerkungen**" und wähle "**Optionen**". Klicke auf "**Vormerkung bearbeiten**" und wähle unter "**Aktiv**", wie lange die Vormerkung eingefriert werden soll. Bestätige mit "**Änderungen speichern**".

Vormerkungen kannst du unter **IN** und "**Vormerkungen**" ausleihen. Wenn du wissen möchtest, wie lange du auf eine Vormerkung warten musst, kannst du die geschätzte Wartezeit aufrufen. Unter **UN** gehe zur Kategorie "**Vormerkungen**" oben und klicke auf  $\mathbb Q$  neben dem Buch. Deine Wartezeit hängt von deiner Position in der Warteschlange ab und davon, wie viele Kopien deine Schule besitzt. Die Wartezeit wird kürzer, wenn du in der Warteschlange vorrückst.

#### 8. Aktivitäten verwalten

Unter **IN** gibt es ebenfalls die Rubrik "Aktivität". Hier sind alle deine Ausleihen, Vormerkungen, Verlängerungen, Rückgaben und Erfolge, wie Markierungen und Kommentare aufgeführt.

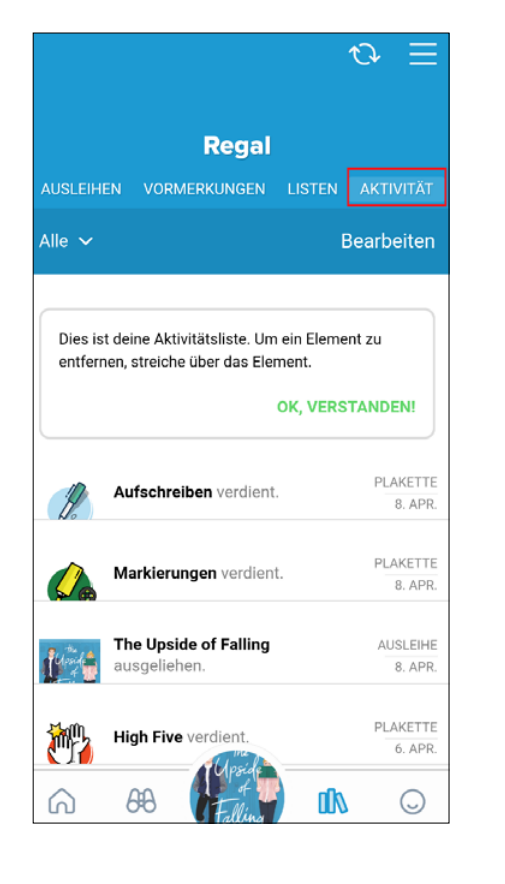

Du kannst eine Aktivität entfernen, indem du darauf klickst und anschließend den Cursor oder Finger nach links zieht. Zum Löschen klicke auf "**Entfernen**":

![](_page_21_Picture_4.jpeg)

![](_page_22_Picture_0.jpeg)

Du kannst deine Aktivitäten auch nach ihrer jeweiligen Kategorie filtern. Klicke auf "**Alle**" links oben und wähle die gewünschte Kategorie aus.

Um alle Aktivitäten zu löschen klicke rechts oben auf "**Bearbeiten**" und dann auf "**Aktivität löschen**". Wenn du möchtest, dass keine neuen Aktivitäten hinzugefügt werden, klicke ebenfalls unter "**Bearbeiten**" auf "**Aktivität pausieren**".

![](_page_22_Picture_3.jpeg)

**FR Mode d'emploi**

# **Mode d'emploi pour Sora Ebooks**

#### 1. Installation de l'application Sora

Pour emprunter et lire des livres numériques, tu as besoin de *l'application de lecture Sora, by OverDrive*. L'application est disponible pour Android et iOS, permettant l'emprunt et la lecture de livres numériques sur n'importe quel appareil mobile sur lequel l'application est installée.

![](_page_23_Figure_4.jpeg)

![](_page_24_Picture_0.jpeg)

Lors de la première ouverture de l'application, clique sur **« Trouver mon école »** et saisis le nom de ton école.

![](_page_24_Picture_2.jpeg)

Tu arrives ensuite sur la page d'accueil de l'application. Ici tu peux chercher et emprunter des livres, ainsi que suivre l'historique de tes emprunts. De plus, il existe un espace pour tes devoirs et notes et un autre pour la gestion de ton compte.

#### 2. Trouver un livre numérique

![](_page_25_Picture_1.jpeg)

Pour trouver exactement le livre que tu souhaites lire, clique d'abord sur l'icône des jumelles. AA

En faisant défiler la page un peu vers le bas, tu découvriras différentes rubriques thématiques. Choisis celle qui t'intéresse, clique dessus et tu verras tous les livres qui existent sur ce sujet.

![](_page_25_Picture_4.jpeg)

Fais défiler la liste jusqu'à ce que tu trouves un livre que tu souhaites emprunter. Si tu cliques sur le titre ou la couverture d'un des livres, une nouvelle page s'affiche montrant un résumé du livre en question.

![](_page_26_Picture_0.jpeg)

Tu peux également lire un extrait. Pour cela, il faut cliquer sur « **Lire un extrait** » sur la page des informations détaillées ou à droite à côté du titre du livre sur la page des résultats de recherche.

![](_page_26_Picture_2.jpeg)

![](_page_27_Figure_0.jpeg)

Le livre sera alors téléchargé sur ton appareil (smartphone ou tablette) et tu pourras commencer la lecture juste après.

Tu peux également faire des recherches ciblées par auteur, titre ou encore thème du livre. Accède à  $44$  et sur  $\mathbb Q$  en haut à gauche, saisis le terme pour ta recherche, tout comme dans un moteur de recherche sur Internet.

Tu peux affiner les résultats de recherche, en définissant des critères de recherche plus précis. Pour cela, clique sous  $\mathbb Q$  sur «**Recherche avancée**». Ici, grâce à une recherche ciblée, tu peux également rechercher uniquement des livres disponibles, en cliquant sur « **Livres disponibles** ».

![](_page_28_Picture_1.jpeg)

![](_page_28_Picture_2.jpeg)

#### 3. Gérer les paramètres de téléchargement

Lors de l'emprunt d'un livre, tu peux déterminer sous quelles conditions il sera téléchargé sur ton appareil, et s'il sera disponible également hors ligne. Quand le livre sera téléchargé intégralement, tu pourras le lire même sans connexion Internet.

![](_page_29_Figure_2.jpeg)

![](_page_30_Picture_0.jpeg)

Plusieurs options de téléchargement te sont proposées :

- « **Tout**» : tous les livres sont automatiquement téléchargés, dès que tu lances l'emprunt.
- « **Livres de moins de 20 méga-octets**» : les livres numériques d'un poids inférieur à 20 Mo seront téléchargés directement, dès que tu lances l'emprunt. Les livres numériques plus volumineux, ainsi que les livres audio, nécessitent quant à eux un téléchargement manuel. Pour sélectionner une taille de fichier différente, clique sur 20 Mo et choisis-en une autre.
- « **Rien** » : tu devras télécharger tous les livres manuellement.

Coche la case « **Télécharger uniquement avec une connexion WiFi** » pour éviter l'utilisation de données cellulaires pendant le téléchargement. Lorsque des téléchargements automatiques sont en cours, ils seront mis en veille jusqu'à ce qu'une connexion WiFi sera de nouveau disponible.

Tu peux télécharger des livres avec l'application Sora, mais aussi avec un navigateur web compatible. Par défaut, la plupart des livres sont téléchargés automatiquement, afin que tu puisses les lire hors ligne.

![](_page_31_Picture_0.jpeg)

Les livres que tu as téléchargés, sont marqués d'une flèche verte à côté de leur couverture, sous l'icône de l'étagère **IN**.

Si jamais un livre n'a pas été téléchargé automatiquement, tu peux le faire manuellement. À côté du titre du livre, dans la rubrique de l'étagère **IN**, il faut cliquer sur l'icône du nuage  $\mathbb Q$ et ensuite sur « **Télécharger** ».

![](_page_31_Picture_3.jpeg)

#### 4. Utiliser Sora dans un navigateur

Tu peux également te servir de Sora dans ton navigateur web. Pour cela, entre l'adresse suivante dans la barre de navigation : http://www.ready.script.lu et clique sur « **Connectezvous via IAM** ». Saisis ensuite ton nom d'utilisateur IAM et ton mot de passe.

![](_page_32_Picture_2.jpeg)

Trouver des livres et les emprunter fonctionne de la même manière que dans l'application. L'interface est d'ailleurs aussi la même que celle de l'application.

Avec les navigateurs suivants, tu as la possibilité de lire des livres numériques hors ligne:

**• Chrome** 

**REMARQUE :** si tu disposes de Chromebook avec accès au Google Play Store, nous conseillons l'installation de l'application Sora pour Android qui dispose d'une capacité augmentée pour le stockage des téléchargements.

**• Firefox**

Tu as toujours besoin d'une connexion Internet active, pour te connecter à Sora et pour télécharger des livres numériques dans le navigateur. Ensuite tu pourras lire un livre numérique ou écouter un livre audio hors ligne.

Le nombre de livres téléchargeables dépend de la capacité de stockage de ton navigateur.

Pour consulter rapidement les livres téléchargés lorsque tu es hors ligne, utilise un signet pour Sora dans ton navigateur. Lorsque tu passes ensuite hors ligne, et actives Sora via le signet, tu peux lire le livre sans connexion.

#### 5. Utiliser le lecteur pour livres numériques

Lors de ta lecture, tu peux surligner certains mots ou passages, pour ensuite travailler avec. En effectuant un appui prolongé sur un mot, tu peux obtenir sa définition, le surligner ou bien encore le rechercher ailleurs dans le livre. Tu peux aussi surligner des passages entiers et y ajouter une remarque, notamment en surlignant un terme précis avec le doigt ou le curseur et sélectionner ainsi un passage complet.

![](_page_33_Picture_2.jpeg)

![](_page_34_Picture_0.jpeg)

Tu peux retrouver tous les termes dont tu as recherché la définition de cette manière, sous le bouton «**Acceuil**» **Q** avec leur définition :

Si tu souhaites surligner un mot ou un passage, clique sur le mot ou le passage en question et choisis « **Surligner** ».

Tu peux choisir trois couleurs différentes pour le surlignement.

![](_page_34_Picture_4.jpeg)

Quatre ans plus (ard, la petite Antoine, comme on l'appelle en famille, s'apprête à fêter l'anniversaire de l'empereur, son papa adoré. Elle chantera en public pour la première fois, accompagnée de ses frères et sœurs. Quel orchestre ! À Vienne, on aime beaucoup la musique... En automne 1762, alors que Marie-Antoinette a sept ans, un petit garçon du même âge est annoncé au palais de Schönbrunn. Il vient de Salzbourg

![](_page_35_Picture_0.jpeg)

**36**

![](_page_36_Picture_0.jpeg)

Si tu souhaites rechercher un terme ou un passage ailleurs dans le livre, clique dessus et choisis « **Rechercher** ».

Rechercher

Terminé

plume  $\mathbf{r}$ L'ENFANCE D'UNE PRINCESSE 1. ...velle : « Une petite princesse vient de naître, légère comme une plume ». On lui donna le doux nom de Marie-Antoinette et nul ne se dou... LES DIVERTISSEMENTS D'UNE REINE 2. L'artiste coiffeur garnit ensuite les cheveux de sublimes gazes, plumes, rubans ou fleurs... 3. ...res extravagantes, qui prennent des noms comme « poufs piqués de plumes d'autruche » ou « poufs aux sentiments » et aussi des « chignon... 4. ...es de ces deux fournisseurs n'ont pas de bornes ! Rubans par-ci, plumes d'autruche par-là... Les factures de Rose Bertin et de Léonard so...

 $\leftarrow$ 

Comme résultat, tu auras tous les endroits dans le livre qui correspondent au terme ou au passage recherchés.

![](_page_37_Picture_68.jpeg)

#### 6. Gérer les emprunts

Tu peux gérer tes emprunts sous l'icône de l'étagère. **IR** 

À gauche du titre du livre, sous «**Options** », tu peux prolonger l'emprunt du livre, le rendre avant le terme ou encore marquer **le livre comme terminé.** De plus, c'est ici que tu peux consulter tes remarques et surlignements.

**ATTENTION :** même si tu as marqué **le livre comme terminé**, il reste emprunté sur ton compte, et il est possible que personne d'autre ne puisse l'emprunter. Si tu as terminé le livre avant le terme de l'emprunt, c'est mieux de cliquer sur « **Retour**». Le livre sera alors supprimé de ton compte d'emprunt et quelqu'un d'autre pourra l'emprunter à son tour.

![](_page_38_Picture_4.jpeg)

![](_page_39_Picture_0.jpeg)

![](_page_39_Picture_1.jpeg)

#### 7. Réservations

Si jamais le livre que tu souhaites lire est déjà emprunté par une autre personne, tu peux t'inscrire sur une liste d'attente, afin que c'est toi qui puisses être le prochain lecteur, dès que le livre sera rendu. Pour cela, clique sur «**Réserver** ». Tu trouves toutes tes réservations sous l'icône **IN** en cliquant en haut sur la rubrique «**Réservation**».

Lorsqu'un des livres réservés est disponible, tu reçois une notification avec deux options; « **Emprunter** » et « **Emprunter plus tard** ». Si jamais tu ne souhaites pas emprunter le livre immédiatement, par exemple parce que tu n'as pas encore le temps de le lire, tu peux choisir « **Emprunter plus tard** ». De cette manière, ta réservation est gelée pour 7 jours et tu restes en première position sur la liste d'attente.

Au bout de 7 jours, ta réservation sera désactivée. Tu seras contacté dès que le prochain exemplaire sera disponible à l'emprunt.

Si tu souhaites geler ta réservation au-delà de 7 jours, sache que tu peux modifier la durée. Va sur **IIN** en haut à droite et clique sur «**Paramètres de réservation**». Va ensuite sur « **Actif**» à côté de « **État de réservation** ». Choisis pour combien de temps tu souhaites geler tes réservations et confirme en cliquant sur « **Mettre à jour toutes les réservations**».

Si tu souhaites geler une seule réservation, va sous **IIA** sur «**Réservations**» et choisis « **Options** ». Clique sur « **Modifier la réservation** » et sous « **Actif**» tu peux sélectionner la durée du gel. Confirme cela en cliquant sur « **Enregistrer les modifications** ».

Sous **IN** et «**Réservations**», tu peux consulter tes réservations.

Si tu souhaites savoir combien de temps tu dois attendre pour obtenir ton livre réservé, tu peux consulter le temps d'attente estimé. Sous  $\blacksquare\hspace{-0.25cm}\Bbb N$ , choisis en haut la rubrique «**Réservations**» et clique sur l'icône  $\mathbb Q$  à côté du livre. Le temps d'attente dépend de ta position dans la liste d'attente, ainsi que du nombre d'exemplaires dont dispose ton école. Plus tu avances dans la liste d'attente, plus le temps d'attente diminuera.

#### 8. Gérer les activités

Sous **II**. il existe également la rubrique «**Activité**». Ici sont listés tous tes emprunts, réservations, prolongations, rendus et actions comme les surlignements et remarques.

 $\tau$ 

Modifier

茴

Supprimer

BADGE

16 JUIN

BADGE

16 JUIN

BADGE

16 JUIN

 $\cup$ 

**UV** 

BADGE

16 JUIN

![](_page_41_Picture_2.jpeg)

![](_page_42_Picture_0.jpeg)

Pour effacer toutes les activités, clique en haut à droite sur « **Modifier** » et ensuite sur « **Effacer l'activité** ». Si tu souhaites qu'aucune nouvelle activité ne soit ajoutée, clique encore une fois sur « **Modifier** » et ensuite sur « **Mettre en pause l'activité**».

Tu peux filtrer tes activités selon des rubriques. Clique sur « **Tous** » en haut à gauche et sélectionne la rubrique souhaitée.

#### Étagère ACTIVITÉ V Tous  $\sim$ Modifier  $\checkmark$ **Tous** BADGE ibre gagné. 16 JUIN **Bons points** BADGE né. Emprunts 16 JUIN Renouvellements BADGE ané. 16 JUIN Retours Réservations BADGE gnages gagné. **16 JUIN** m **AB** ⋒  $(\cdot)$

# **EN User Guide**

# **Help page: Sora eBooks**

#### 1. Installing the Sora eReader app

To borrow and read eBooks, you will need the **Sora eReader app** developed by Overdrive. The app is available for Android and iOS and will allow you to borrow and read eBooks on any mobile device on which the app is installed.

![](_page_43_Picture_4.jpeg)

![](_page_44_Picture_0.jpeg)

You must then connect the app to your IAM account. Provide your IAM username and password.

When you open the app for the first time, click on "**Find my school**" and enter the name of your school.

![](_page_44_Picture_3.jpeg)

You will be redirected to the app's dashboard, where you can search for books, borrow them, and get up-to-date information about your loans. There is also an area where you can find your tasks and notes, as well as manage your account.

#### 2. Finding an eBook

![](_page_45_Figure_1.jpeg)

**46**

 $\theta$ <sup>8</sup>

 $\omega$ 

ПW

![](_page_46_Picture_0.jpeg)

You can also read an extract of the book by clicking on "**Read sample**" on the details page or on the righthand side of the book title on the overview page.

![](_page_46_Picture_2.jpeg)

![](_page_47_Figure_0.jpeg)

The book will then be downloaded onto your device (telephone or tablet) and you can start reading it.

You can also search for a specific author, book title or subject. To do so, go to the  $Q$  icon, which is located under  $\sqrt{4}$  on the top left. Enter your search terms just like you would in an internet search engine..

To reduce the number of search results, you can enter more specific search categories.

To do so, go to "Advanced search" under Q If you only want to see the books that are available for loan, you can click on "**Available books**".

![](_page_48_Picture_2.jpeg)

![](_page_48_Picture_3.jpeg)

#### 3. Defining download settings

When you borrow a book, you can specify both the settings for its download onto your device and for its offline access. If you download the entire book, you will be able to read it offline.

![](_page_49_Figure_2.jpeg)

To define your settings, go to the menu symbol,  $\equiv$  located in the top right-hand corner and select "**Download settings**".

![](_page_50_Figure_0.jpeg)

There are several download options you can choose from:

- "**Everything**": All books you borrow will be downloaded automatically as soon as you borrow them.
- "**Books under 20 megabytes**": eBooks under 20 megabytes will be downloaded automatically as soon as you borrow them. Larger eBooks and audiobooks will have to be downloaded manually. To select a different file size, click or tap on the "20 megabytes" section and enter a new file size.
- "**Nothing**": You will need to download all books manually.

Select "**Download only over Wi-Fi connection**" to prevent downloads using your mobile data. If automatic downloads are enabled, they will be paused until your device is connected to a Wi-Fi network.

You can download books to the Sora app or to a compatible web browser. By default, most books will be downloaded automatically so you can read them offline.

Downloaded books are identified by a green arrow to the left of their cover under the bookshelf icon  $\mathbb{I}\mathbb{N}$ .

If a book was not downloaded automatically, you can download it manually by clicking on the cloud icon **C** located to the left of the book title under the bookshelf icon  $\overline{\mathbf{1}}$ . Go there and click on "**Download**".

![](_page_51_Picture_2.jpeg)

![](_page_51_Figure_3.jpeg)

#### 4. Using Sora in a browser

You can also use Sora in a browser. Go to http://www.ready.script.lu and click on "**Log in with your IAM**". Provide your IAM username and password.

![](_page_52_Picture_2.jpeg)

To find and borrow books, proceed just like you would in the app. The display is also the same as in the app. You can read eBooks offline with the following browsers:

**• Chrome** 

**NOTE:** If you have a Chromebook with access to the Google Play Store, we recommend that you install the Sora app for Android devices because it has more download space.

**• Firefox**

To access Sora and download books to your browser, you will have to be online. You will only be able to read or listen to a book offline after it has been downloaded.

The number of books you can download depends on your browser's available memory.

In order to easily retrieve downloaded books when you are offline, bookmark Sora in your browser. This will allow you to read books offline by simply clicking on that bookmark.

#### 5. Using the eBook eReader

While reading, you can highlight individual words or text segments. By clicking or tapping on a word and remaining in that position, you can obtain the word's definition, highlight it, or search for that word elsewhere in the book. You can also highlight text segments and add a comment about them. This is done by highlighting a word and then dragging your finger or the cursor over the entire text segment.

![](_page_53_Picture_2.jpeg)

![](_page_54_Picture_0.jpeg)

All the words for which you have searched for a definition in that manner will be listed under the "**Home**" icon **n**:

![](_page_54_Picture_58.jpeg)

![](_page_55_Picture_33.jpeg)

![](_page_56_Picture_24.jpeg)

![](_page_57_Picture_77.jpeg)

×

#### 6. Managing your loans

You can manage your loans under the bookshelf icon  $\overline{\mathbf{1}}$ .

On the left-hand side of the book title, under "**Options**", you can extend your loan, return it early or mark it as done. You can also see your notes and highlighted sections here.

**PLEASE NOTE** that if you mark a book as done, it will still be recorded as on loan on your account and others won't be able to borrow it. If you have read the book before the end of your loan period, please click on "**Return**" immediately. The book will then be uploaded from your account and it will be available to others.

![](_page_58_Picture_4.jpeg)

### $\omega \equiv$ **Shelf** LISTS  $\sim$ Under "**Lists**", for example, you can put **Wish list** a book on your Wish list or customise a list of your liking. You can also state if you liked a book with  $\Box$  or if you disliked it with **بل)**. You can view your lists under **ID** Done Click on the "**Lists**" section in the top right-hand corner. ጥ

 $\mathbf{d}$ 

 $\odot$ 

⋒

 $\theta\theta$ 

![](_page_59_Picture_1.jpeg)

#### 7. Holds

If the book you want to read is unavailable because it has been lent to someone else, you can be placed on a waiting list in order to borrow it as soon as it is returned. To do so, click on "**Holds**". All books you have reserved can be seen under the **IN** icon by clicking on the "**Holds**" section.

Once a reserved book is available, you will receive a notification with two options: "**Borrow**" and "**Borrow later**". If you don't wish to borrow the book immediately (e.g. because you don't have the time to read it), you can select "**Borrow later**". Your reservation will then be frozen for seven days and you will remain first on the waiting list.

Once seven days have passed, your reservation will be cancelled. You will be notified as soon as the next copy is available for loan.

If you wish to freeze your reservation for more than seven days, you can change this setting. Go to the **IN** icon in the top right-hand corner and click on "**Hold settings**". Then click on "**Active**" next to "**Hold state**". Choose how long your reservations should be frozen for, then confirm with "**Update all holds**".

If you only want to freeze a specific reservation, go to "**Holds**" under the **IN** icon and select "**Options**". Click on "**Edit holds**" and under "**Active**", define how long the reservation should be frozen for. Confirm by clicking on "**Save changes**".

You can borrow reserved books under the **IN** icon or under "**Holds**". You can also find out the estimated waiting time for a reservation. Under the icon, go to the "**Holds**" section at the top and click on the  $\Omega$  icon next to the book in question. Your waiting time will depend on your position on the waiting list and the number of copies available at your school. The waiting time will become shorter as you move up the waiting list.

#### 8. Managing achievements

Under the **IN** icon, there is also the "**Activity**" section. All your loans, reservations, extensions, returns, highlighted sections, notes and the like are listed there.

![](_page_61_Picture_2.jpeg)

![](_page_61_Picture_3.jpeg)

い

You can remove an activity by clicking on it and then dragging the cursor or your finger to the left. To delete it, click on "**Remove**".

![](_page_62_Picture_0.jpeg)

You can also filter your activities according to categories. Click on "**All**" in the top left-hand corner and select the desired category.

To delete all activities, click on "**Edit**" in the top right-hand corner and then on "**Clear activity**". If don't want new activities to be added to the list, click on "**Edit**" and then on "**Pause activity**".

![](_page_62_Figure_3.jpeg)

![](_page_63_Picture_0.jpeg)